### What is this document about?

This document explains how to create user's own firmware to control RBC controller by including a motion file in C programming instead of using RoboBuilder's standard firmware.

# ● Material included

#### (1) Example Motion File

- ① Project File : p\_ex1.prj
- ② Motion File : m\_ex1.rbm (2) Example Source C Code(CodeVisionAVR 1.24.8d)
	- ① Project File : cv\_ex1.prj
	- ② Unit File : main.c, comm.c, dio.c
	- ③ Header File : main.h, comm.h, dio.h, macro.h, m\_ex1.h

## ● Caution

(1) This function is supported only with MotionBuilder version 1.10 beta or higher. (2) C code is based on CodeVisionAVR 1.24.8d

## ● Work Flow

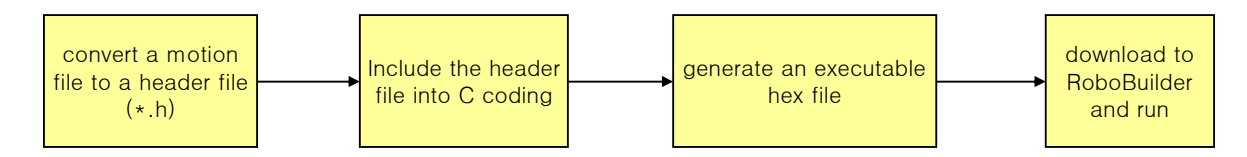

# (1) convert a motion file to a header file $(*.h)$

① Open MotionBuilder(version 1.10 beta or higher.

- ② Click [Open] button to open [p\_ex1.prj] file in [motion\_exam] folder.
- ③ Click [Motion List] button.

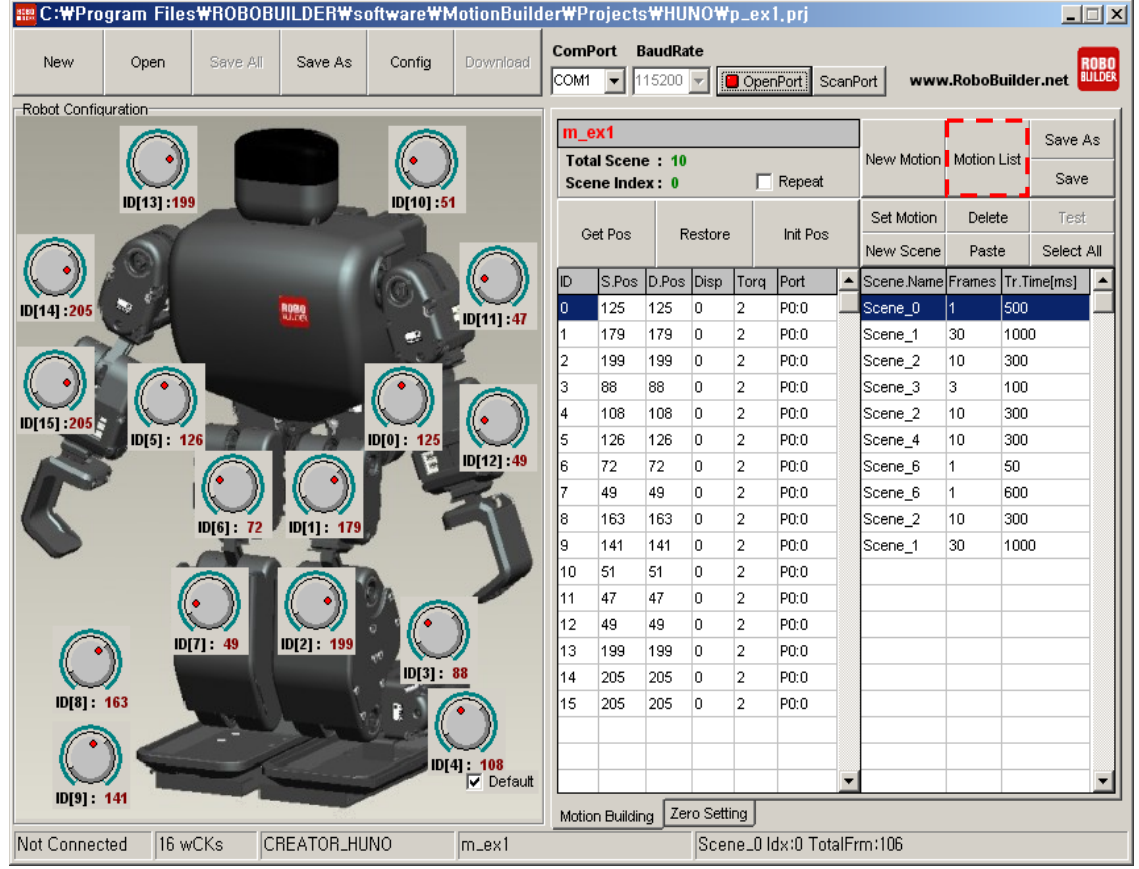

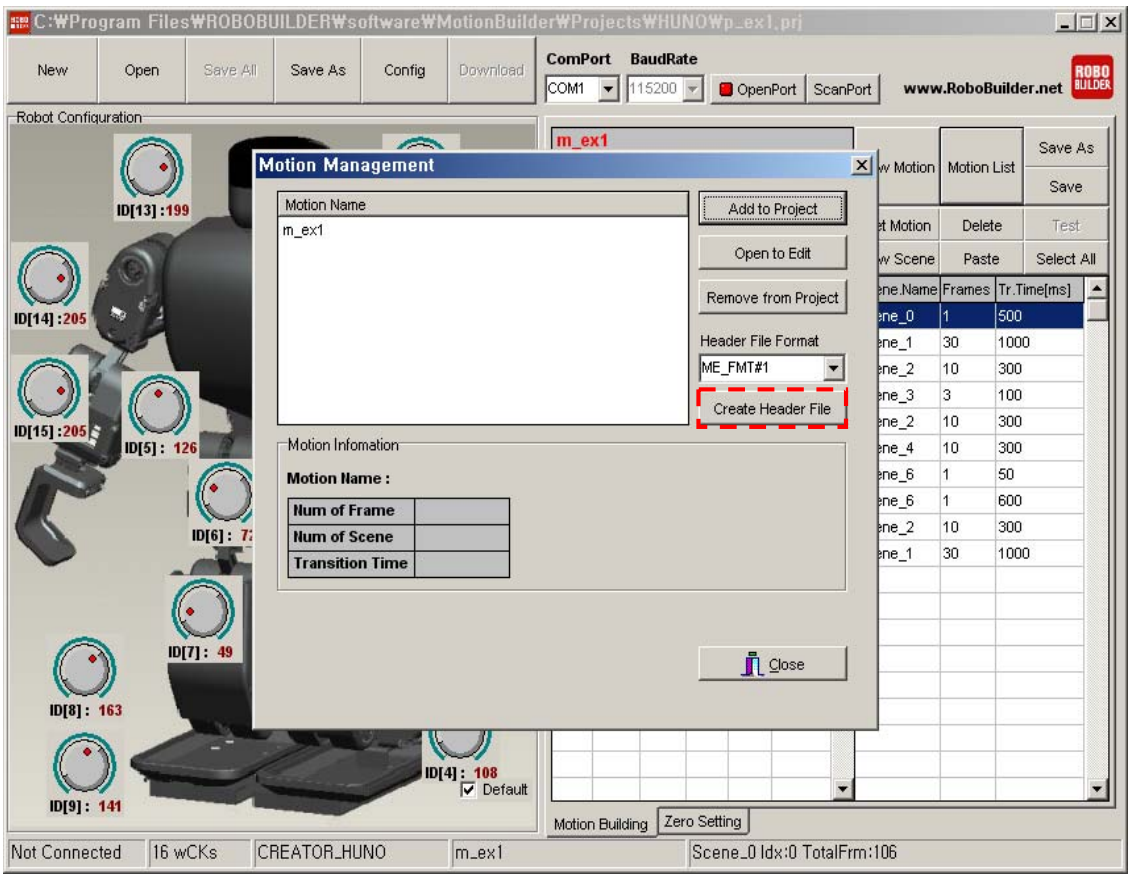

⑤ Assign a name for the header file(\*.h) and push [Save] button. For example, a name "p\_ex1.h" was used in this example. **REC:WProgram FilesWROROBIJII.DFRWsoftwareWMotionBuilderWProjectsWHUNOWn\_ex1\_pri** 

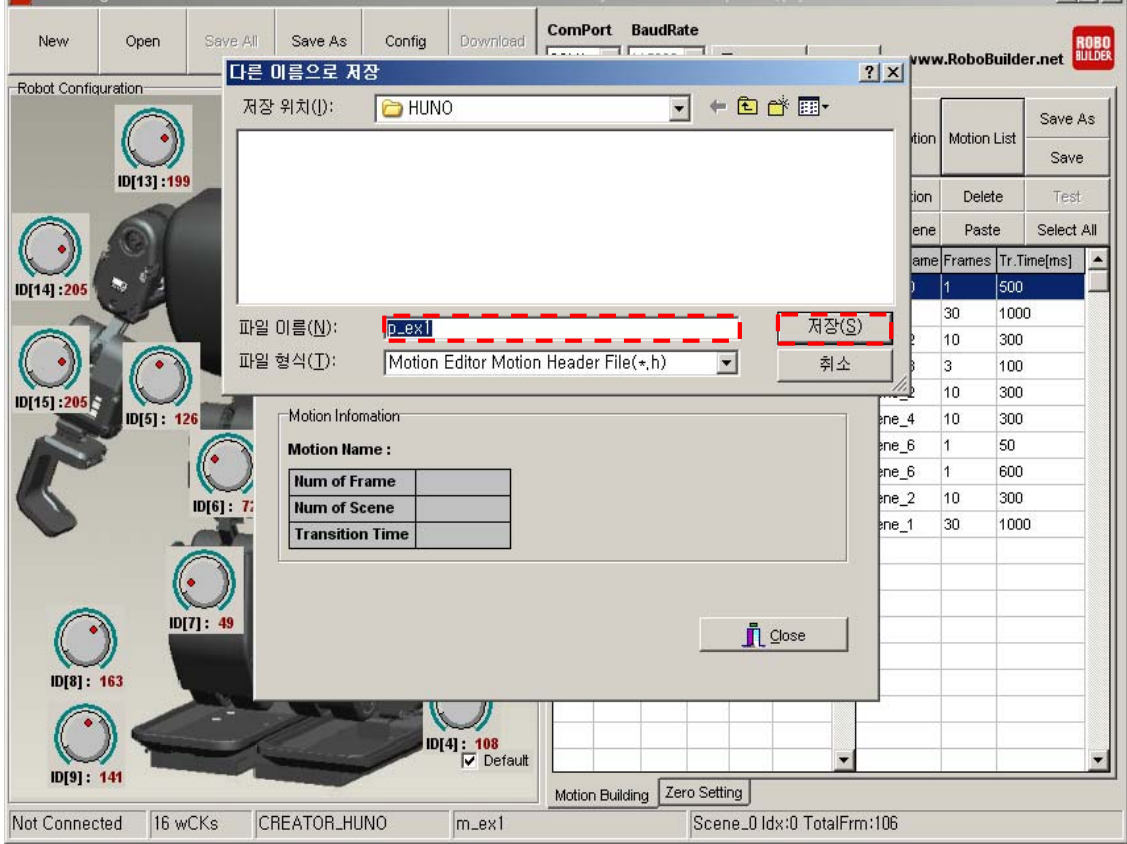

- ⑥ A pop-up window appears and ask if you want to read the generated header file. Choose as you wish.
- ⑦ Header file generation is completed.

# (2) include the header file(\*.h) into C coding

- ① Move the generated file "p\_ex1.h" into the folder "cv\_exam/src". A file with identical name will be overwritten.
- ② Use CodeVisionAVR and read "cv\_ex1.prj".
- ③ Edit "comm.c" so as to match the name as below.

#include "p\_ex1.h"

- ④ Change the array names to match with the motion file in "SampleMotion1" function in "comm.c" (use capital letter only) for example, if motion name is 'M\_EX1',
	- $gpT_Table = M_FX1_Torque;$  $gpE_Tab1e = M_EX1_Port;$  $gpPg\_Table$  =  $M\_EX1\_RuntimePGain;$  $gpDg_Table = M_FX1_RuntimeDGain;$  $gp \lg_{\Box} \text{Table} = M_{\Box} \text{EX1}_{\Box} \text{RuntimelGain};$  $gpFN\_Table$  =  $M\_EX1\_Frames;$  $gpRT\_Table$  =  $M\_EX1\_TrTime;$  $gpPos\_Table$  =  $M\_EX1_Position;$  Motion.NumOfScene = M\_EX1\_NUM\_OF\_SCENES;  $Motion.NumOfwCK = M\_EX1_NUM_OF_WCKS;$

⑤ Header file registration completed.

#### (3) generate an executable hex file(\*.hex)

- ① Use CodeVisionAVR and run "Project Make" menu or push Shift+F9.
- ② executable hex file generation completed.

### (4) download to RoboBuilder and run

- ① Connect RoboBuilder with PC and turn it on. (connect power supply too)
- ② Run the [RBC Upgrade Tool] and set Com port accordingly.
- ③ Set the 'Firmware File' to the "main.hex" file which was generated in "cv\_exam/src" folder.

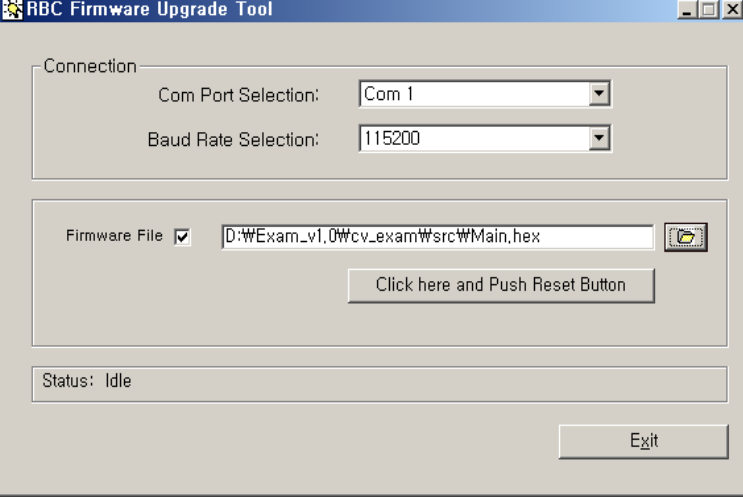

④ Push the 'Click here and Push Reset Button' button. Then RoboBuilder wait for you to push the reset button.

- ⑤ Push the Reset button(the hole between PF1 button and PF2 button to start the firmware upgrade.
- ⑥ When download completed the message of 'Flash File successfully downloaded.' appears.

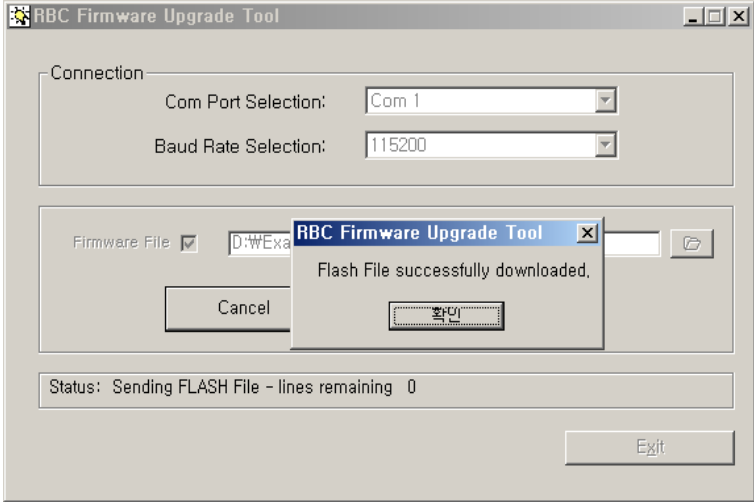

⑦ Disconnect RoboBuilder from PC and push PF1 button to run the motion.

⑧ All procedures completed.